## **คู่มือการใช้งาน SHY**

STUDENT HOSTING YRU หรือ SHY เป็นระบบให้บริการพื้นที่เว็บไซต์สำหรับนักศึกษา โดย นักศึกษาสามารถลงทะเบียนสร้างพื้นที่เว็บไซต์ได้ด้วยตนเอง โดยใช้ YRU Authen

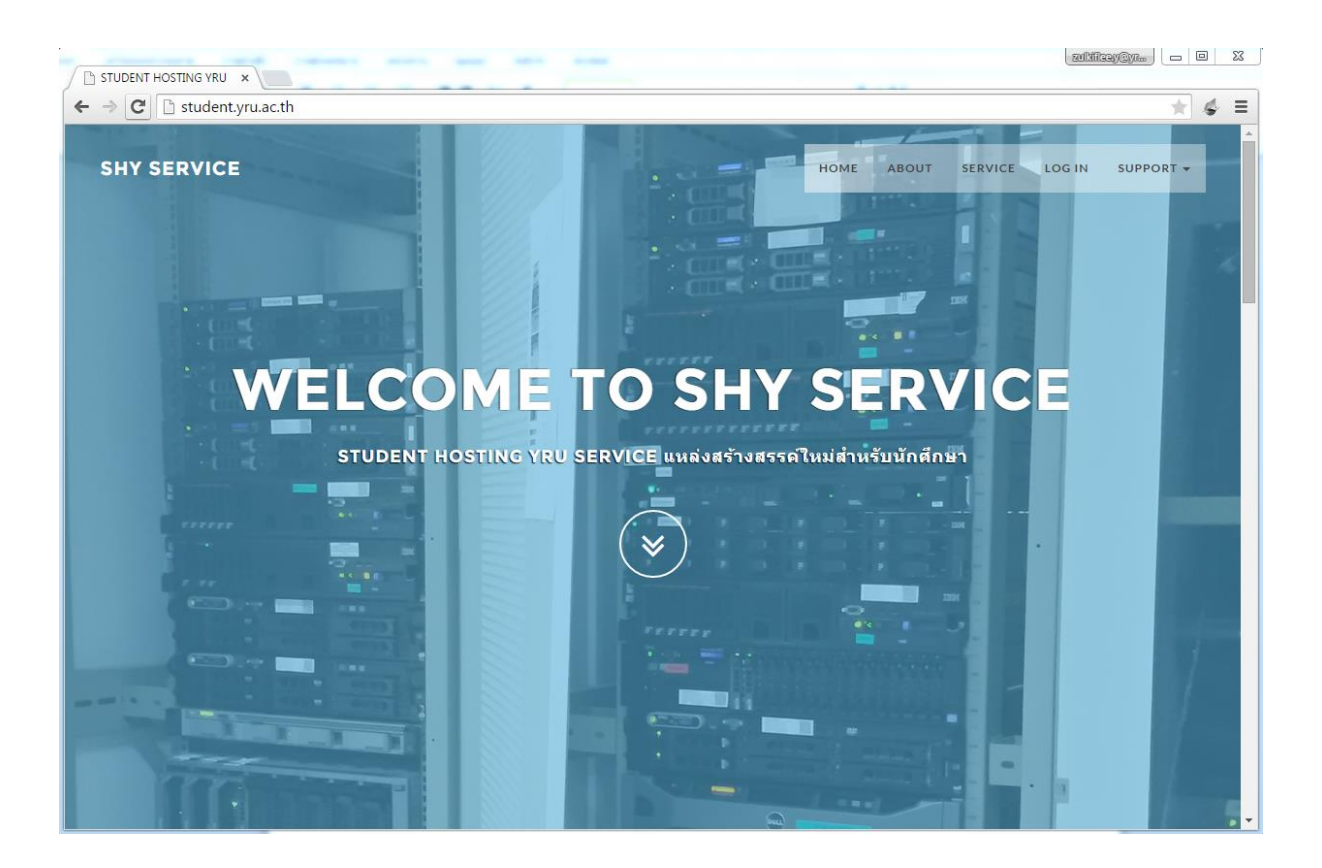

เข้าสู่ระบบที่ [http://student.yru.ac.th](http://student.yru.ac.th/)

หน้าเว็บไซต์ที่ให้บริการพื้นที่เว็บไซต์สำหรับนักศึกษา

# **การสร้างพื้นที่เก็บข้อมูล และสร้างฐานข้อมูล**

#### 1. เลือกเมนู LOG IN

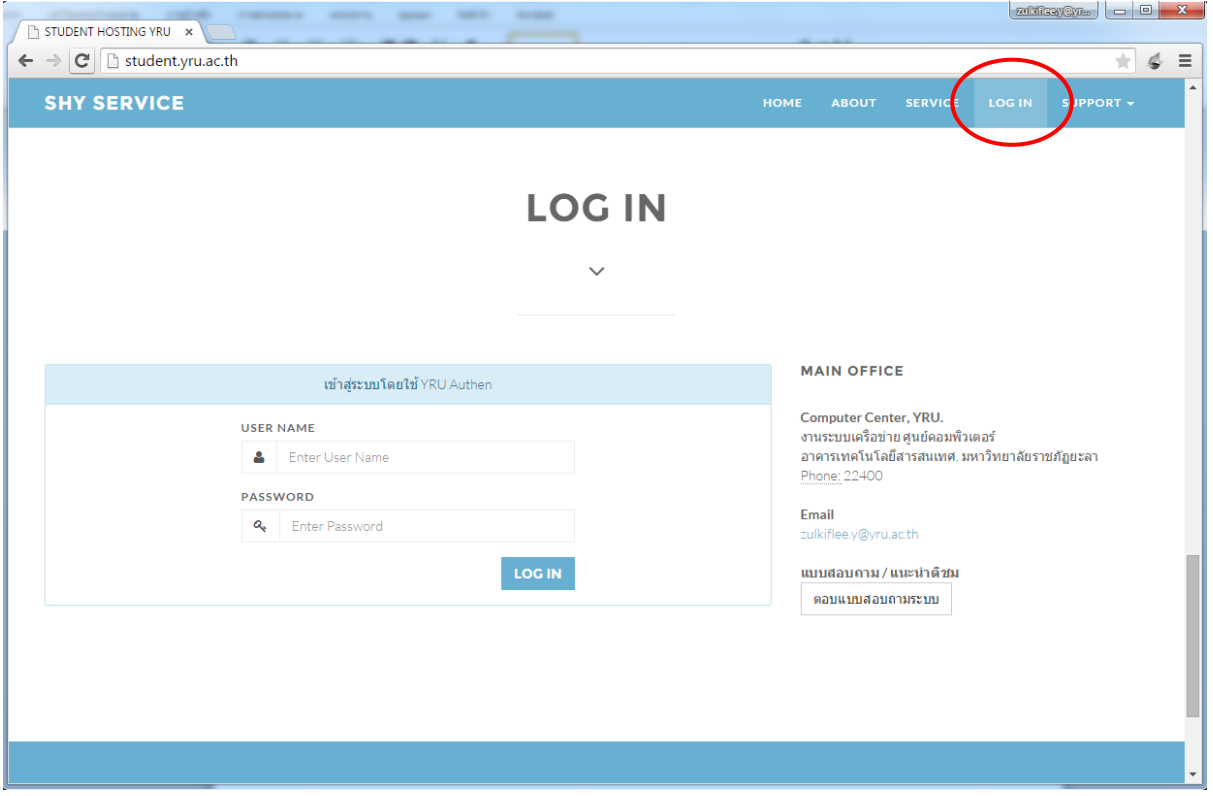

#### 2. ใส่ Username และ Password เดียวกันกับระบบ YRU Authen

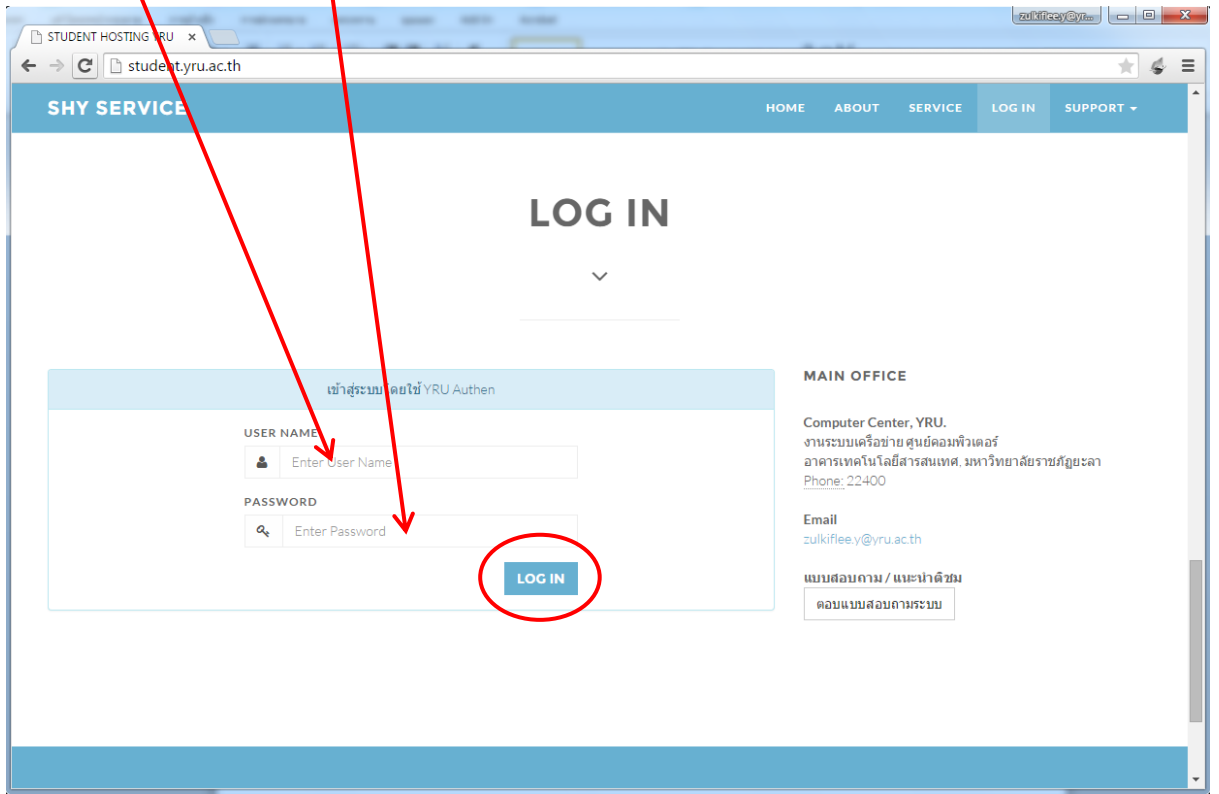

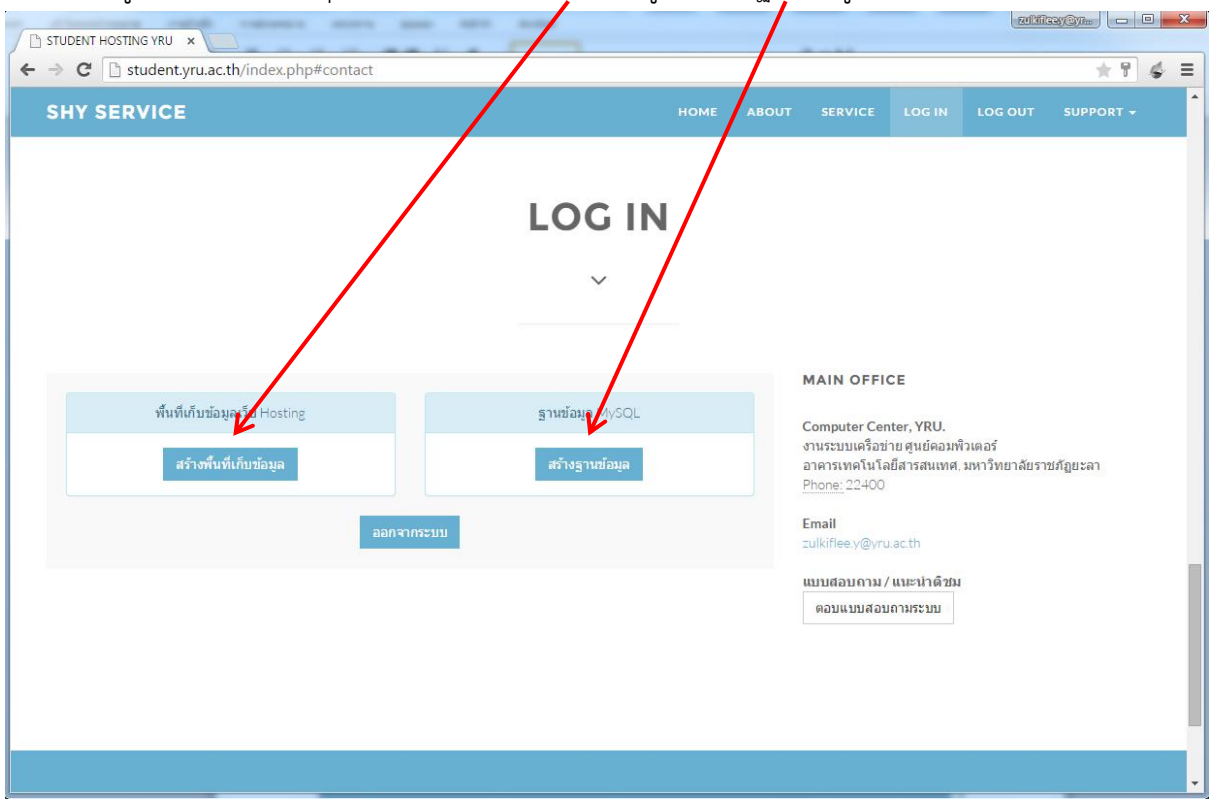

## 3. เมื่อเข้าสู่ระบบสำเร็จจะมีปุ่มให้เลือก สร้างพื้นที่เก็บข้อมูล , สร้างฐานข้อมูล

## 4. คลิกที่ปุ่ม สร้างพื้นที่เก็บข้อมูล

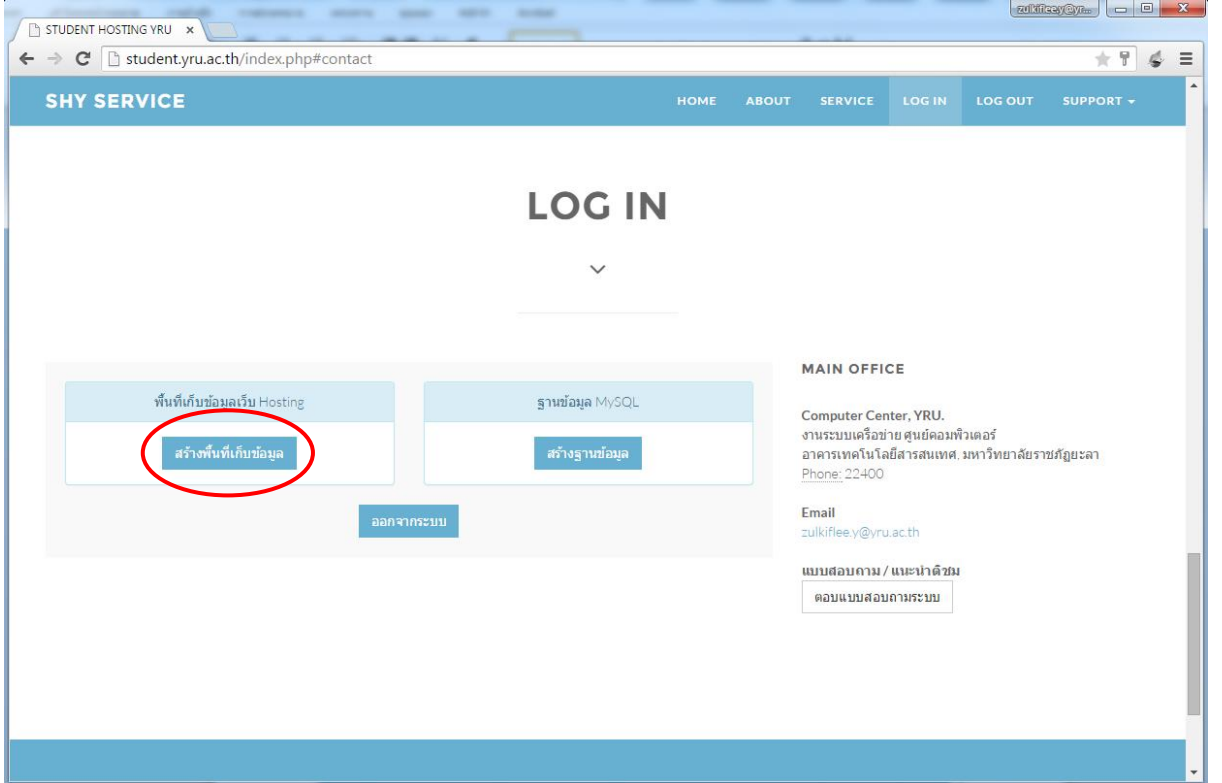

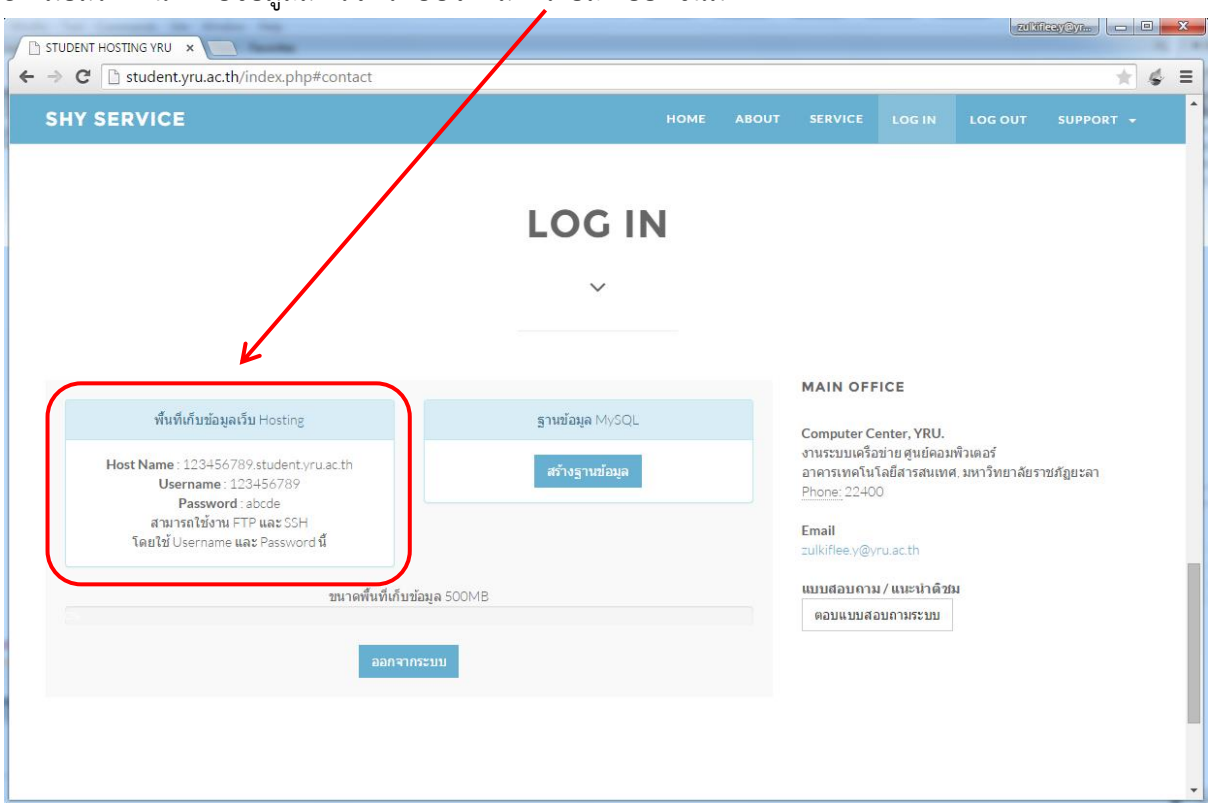

#### 5. เมื่อสร้างพื้นที่เก็บข้อมูลสำเร็จ ระบบจะแสดงรายละเอียดขึ้นมา

# 6. คลิกที่ปุ่ม สร้างฐานข้อมูล

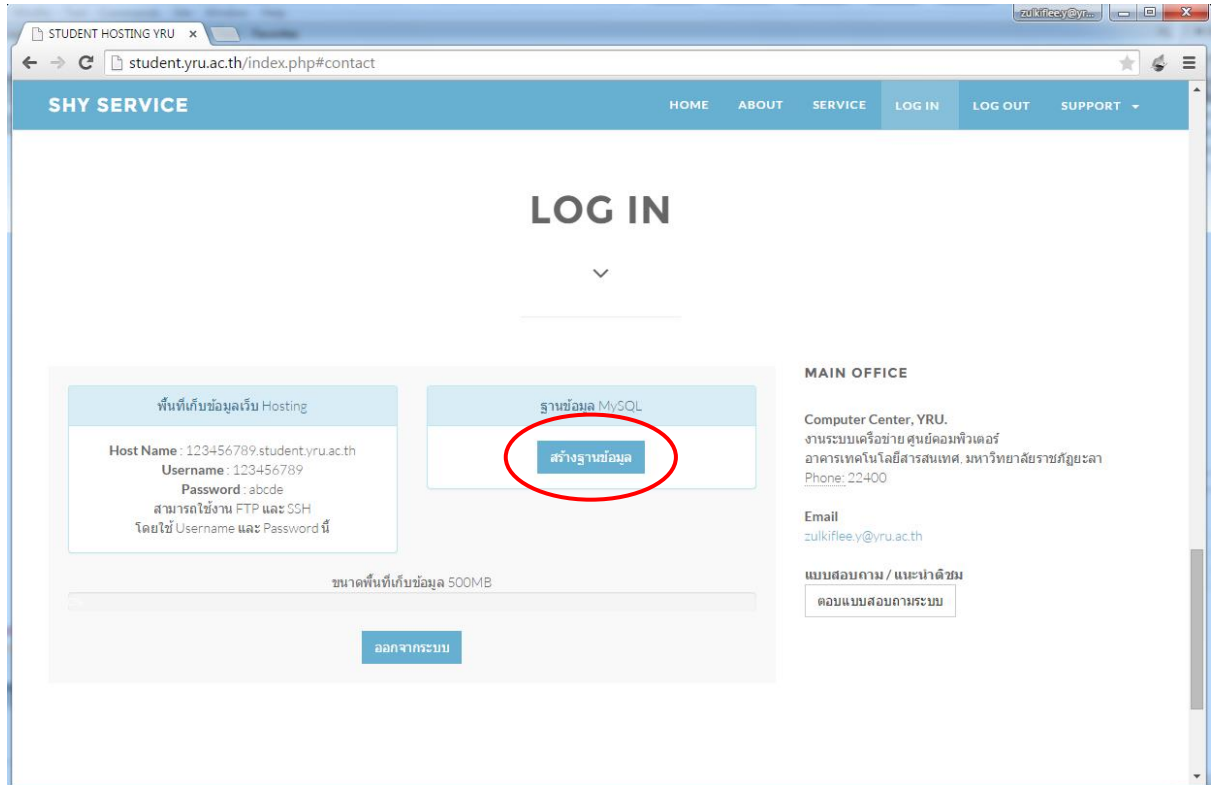

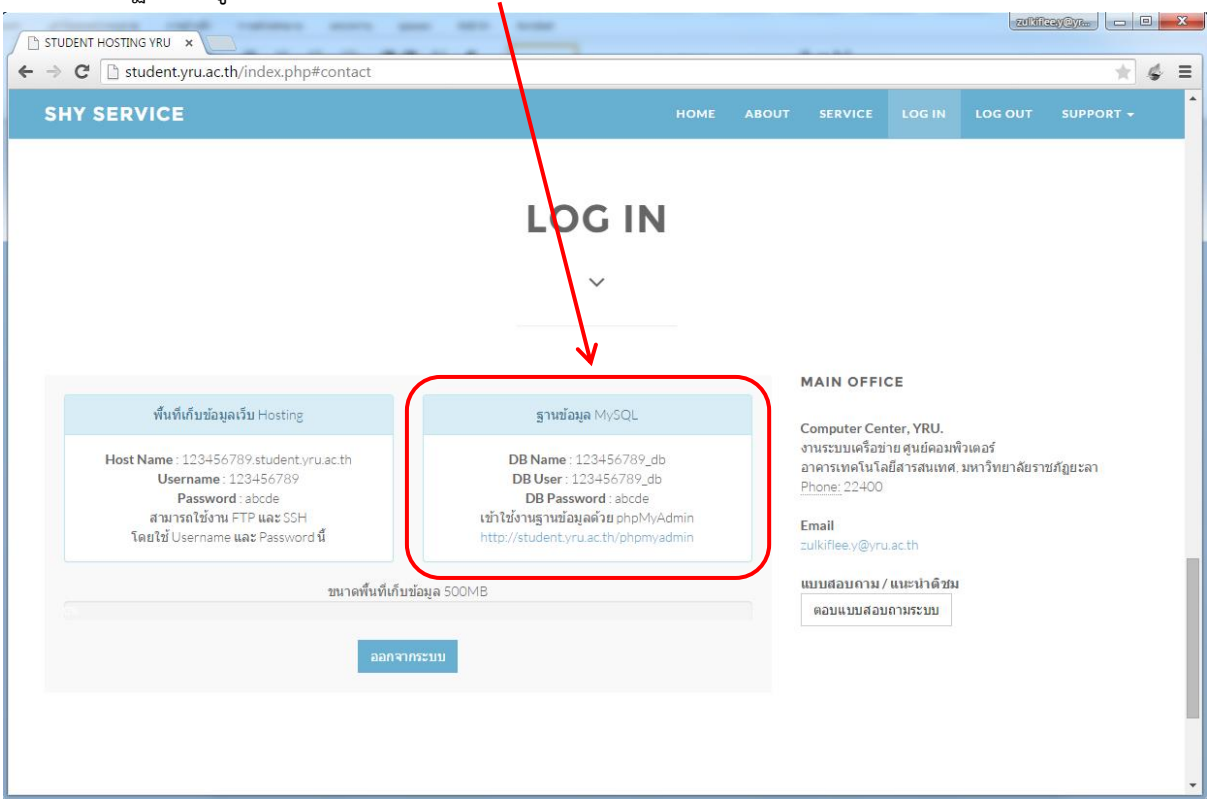

#### 7. เมื่อสร้างจานข้อมูลสำเร็จ ระบบจะแสดงรายละเอียดขึ้นมา

8. ทดสอบเข้าเว็บไซต์ ตาม Host Name เช่น 123456789.student.yru.ac.th

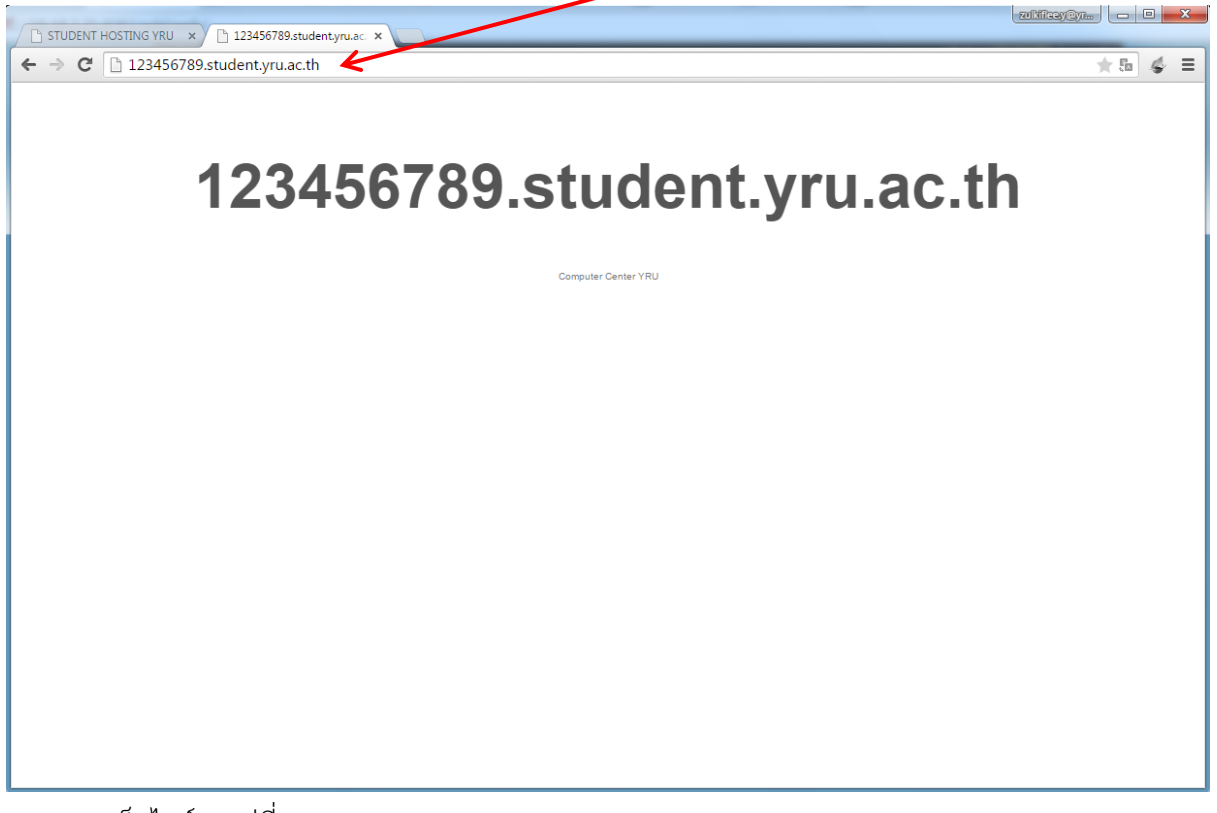

#### 9. ทดสอบเข้าจัดการฐานข้อมูลที่

http://123456789.[student.yru.ac.th/phpmyadmin](http://123456789.student.yru.ac.th/phpmyadmin) หรือ <http://student.yru.ac.th/phpmyadmin> โดยใช้ DB User และ DB Password ในการเข้าสู่ระบบ

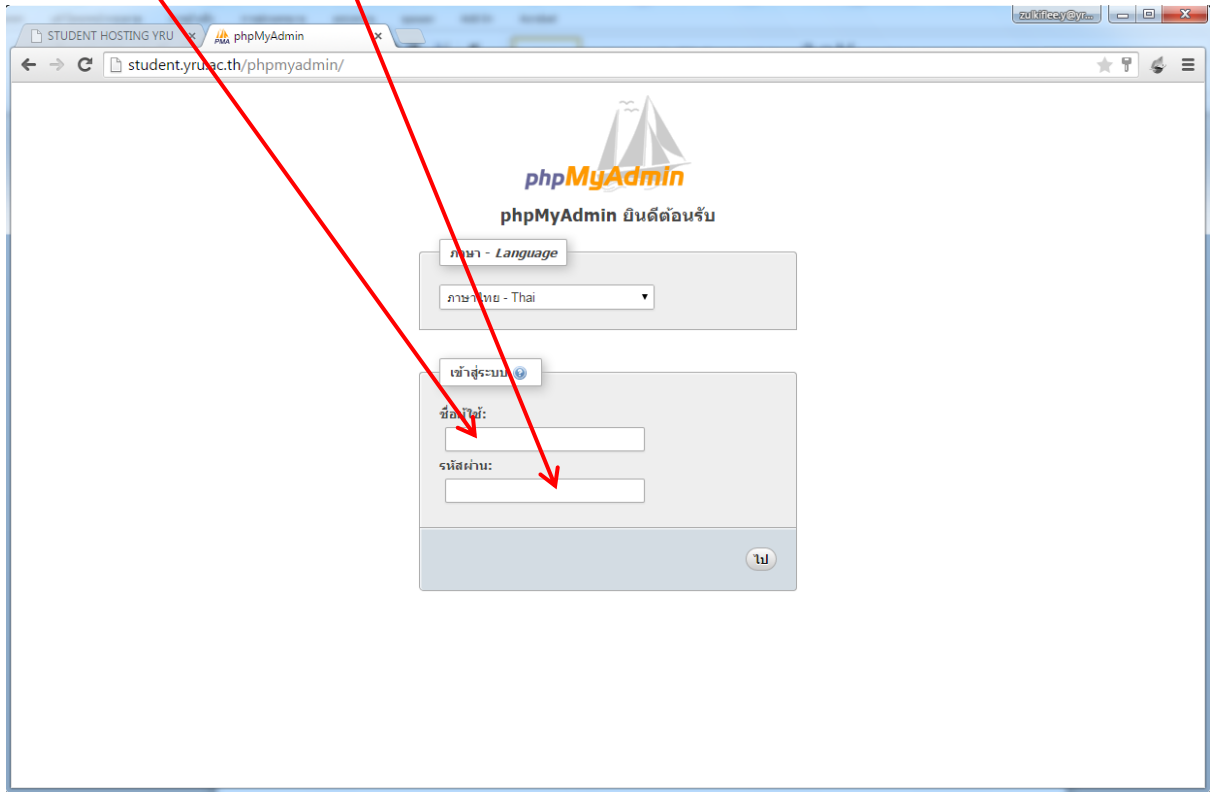

10. เมื่อเข้าสู่ระบบสำเร็จ ก็สามารถใช้งานฐานข้อมูลได้

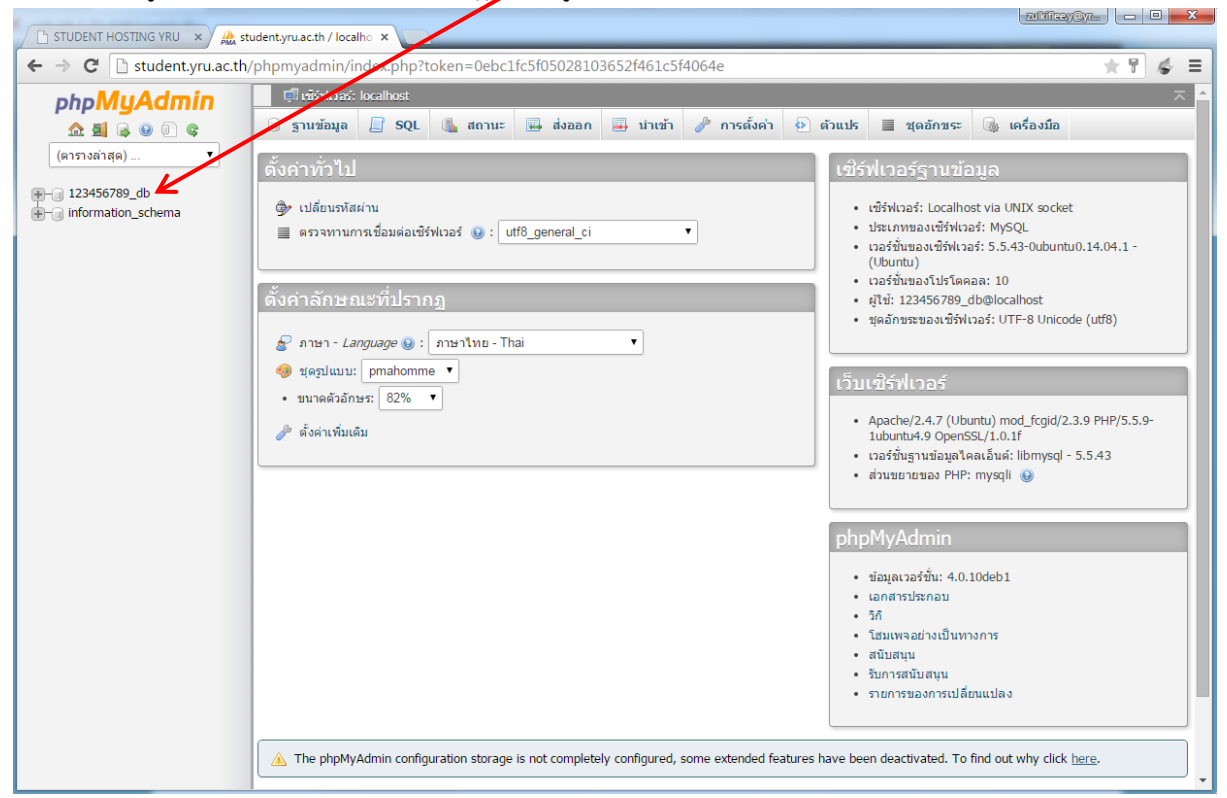

## **การอัพโหลดข้อมูลขึ้นบนเว็บไซต์โดยใช้ FileZilla**

#### 1. เปิดโปรแกรม FileZilla

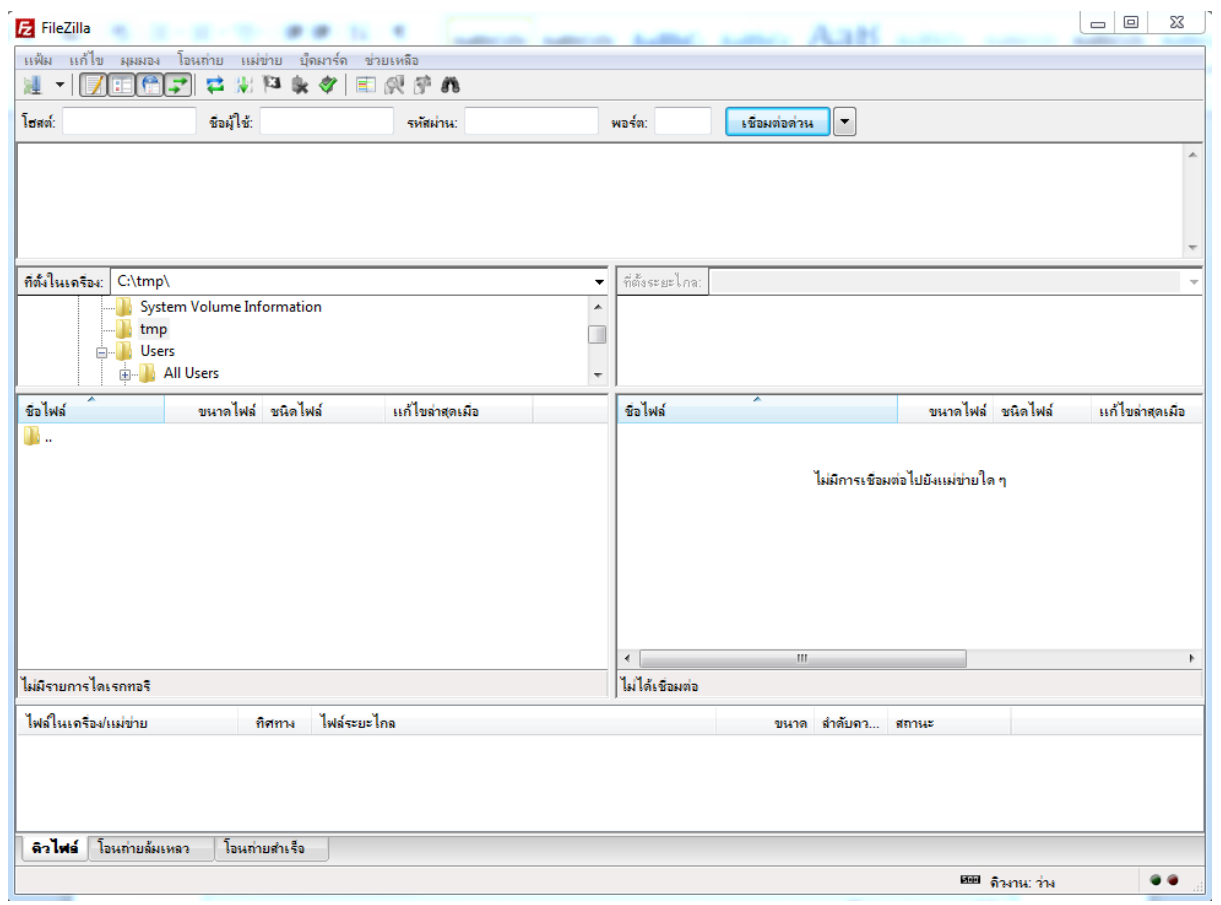

#### 2. ใส่ค่า โฮสต์ , ชื่อผู้ใช้ , รหัสผ่าน แล้วคลิก เชื่อมต่อด่วน

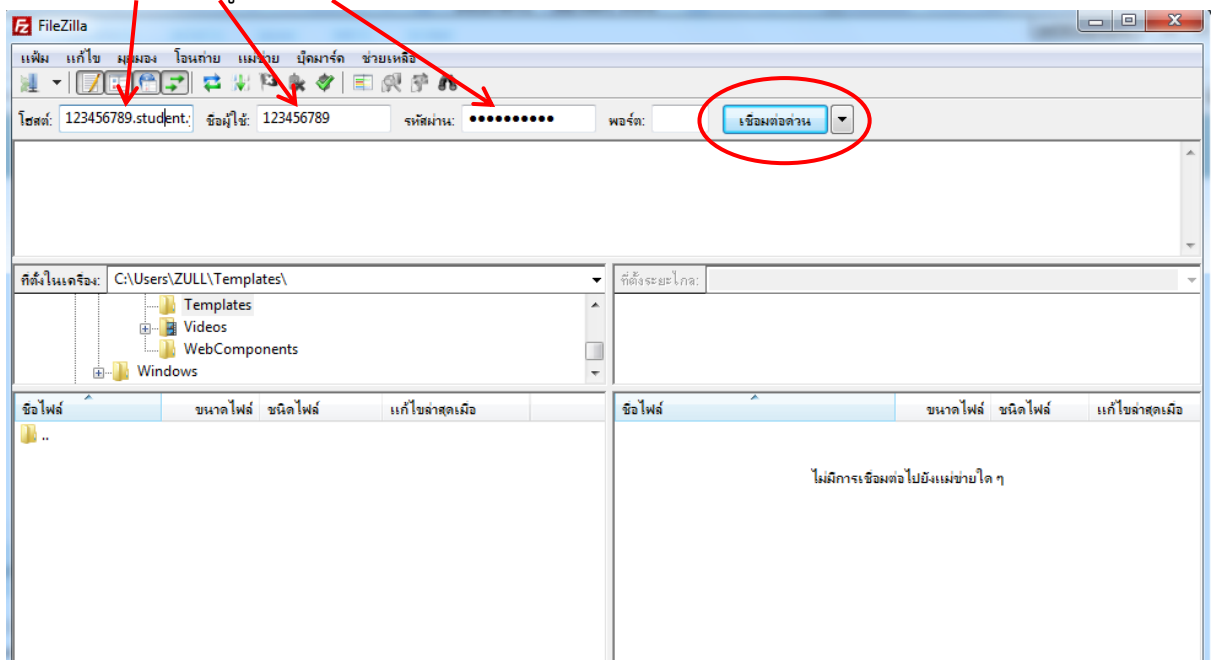

## 3. เมื่อเชื่อมต่อสำเร็จ จะเห็นไฟล์และโฟลเดอร์ ในพื้นที่เว็บไซต์

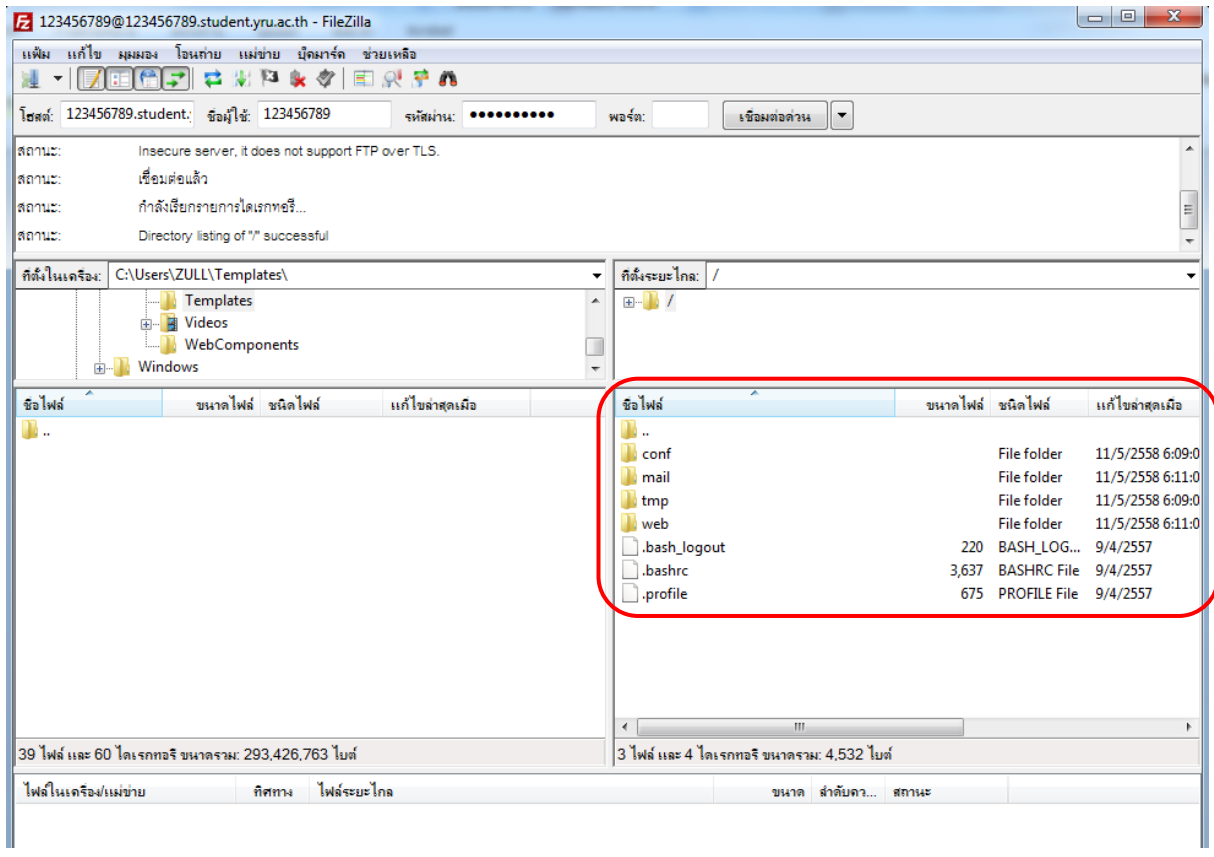

## 4. เข้าไปที่โฟลเดอร์ web

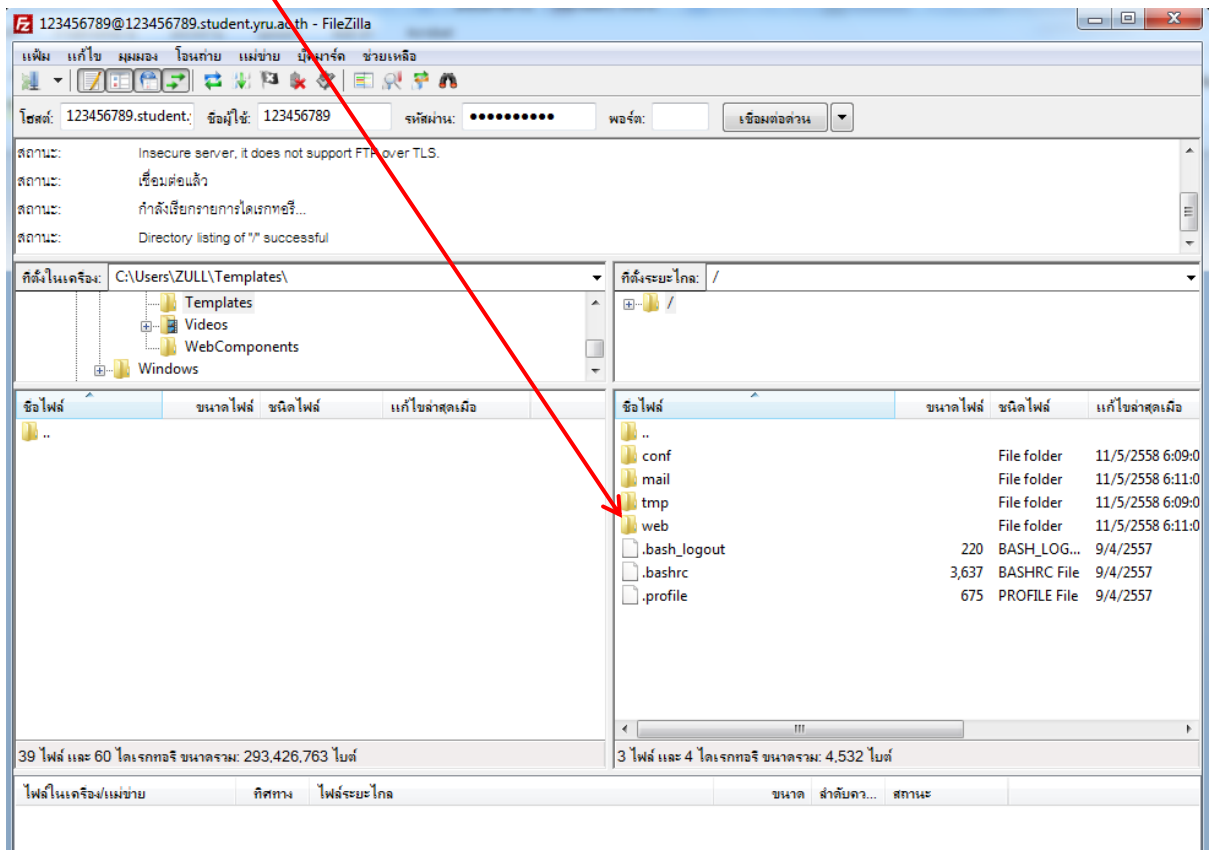

### 5. เข้าไปที่โฟลเดอร์ [Host Name].student.yru.ac.th

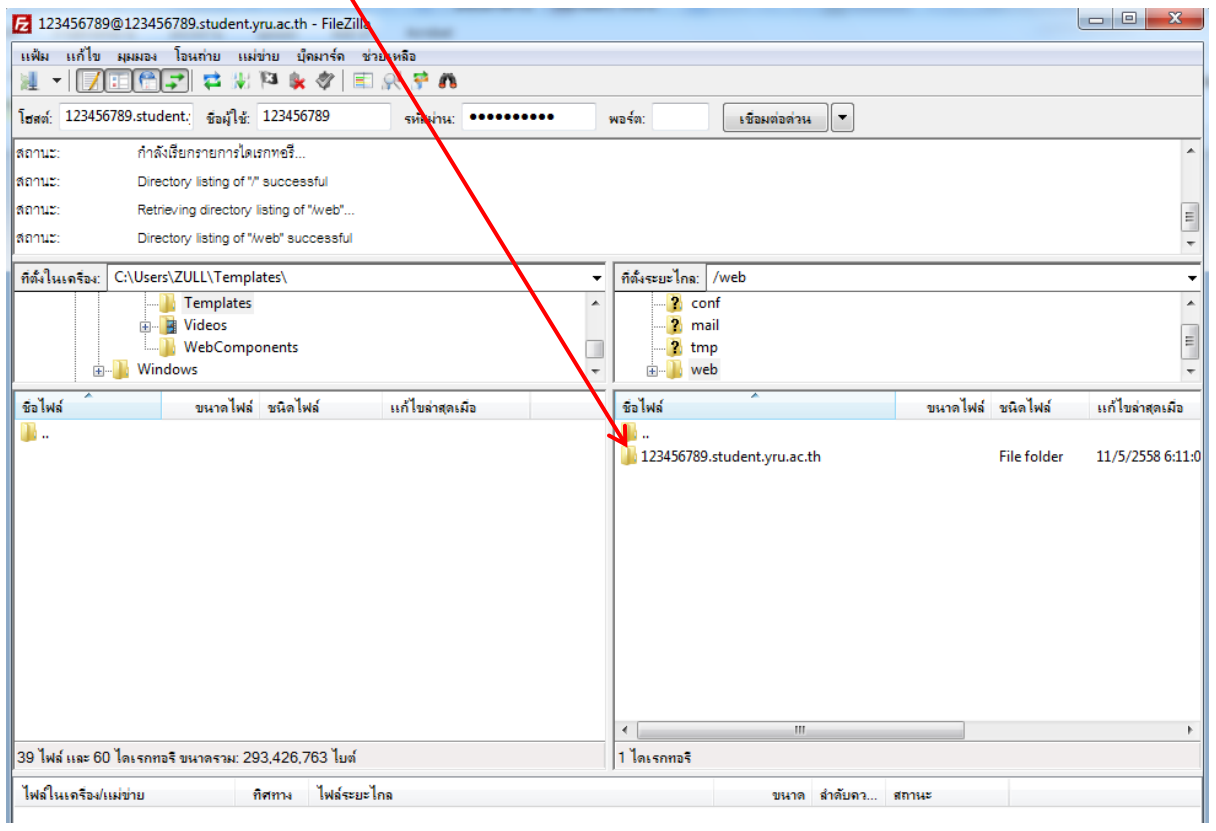

### 6. เข้าไปที่โฟลเดอร์ public\_html

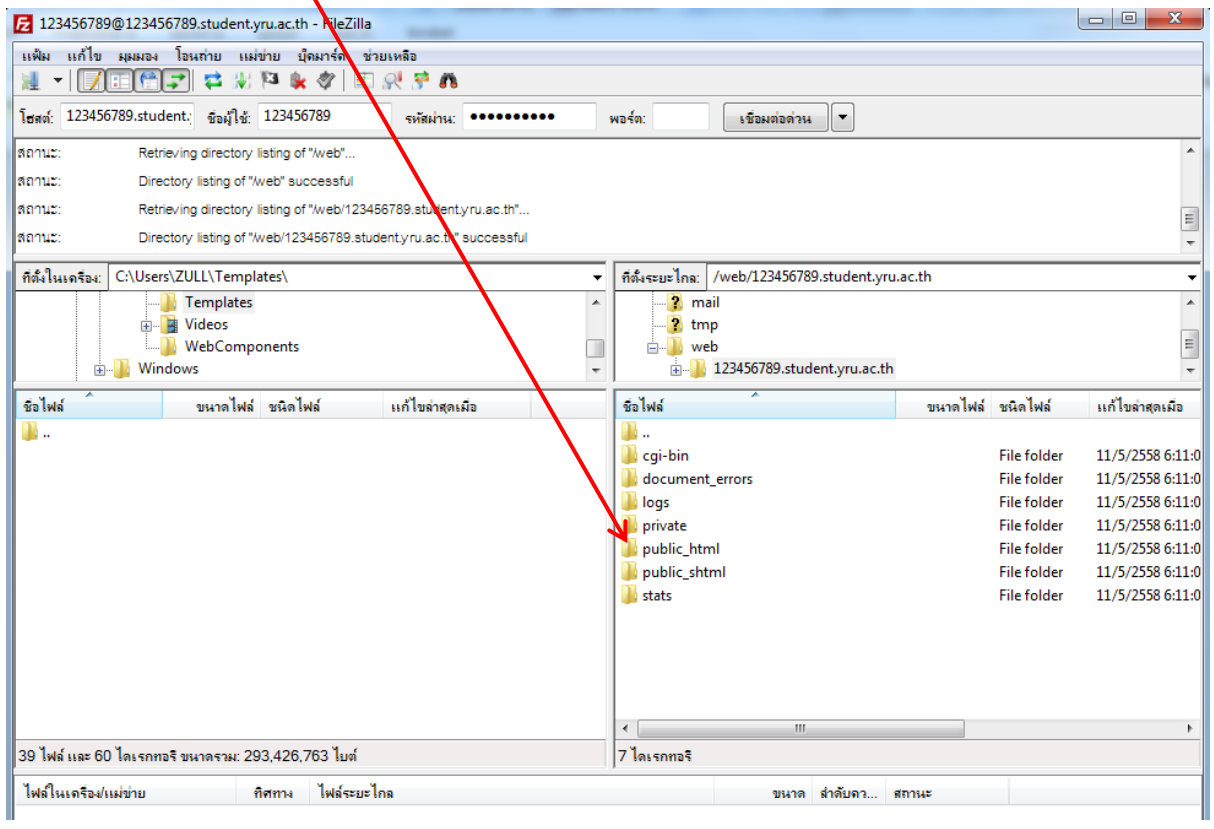

#### 7. ให้อัพโหลดไฟล์เว็บไซต์ของเรามาไว้ในนี้

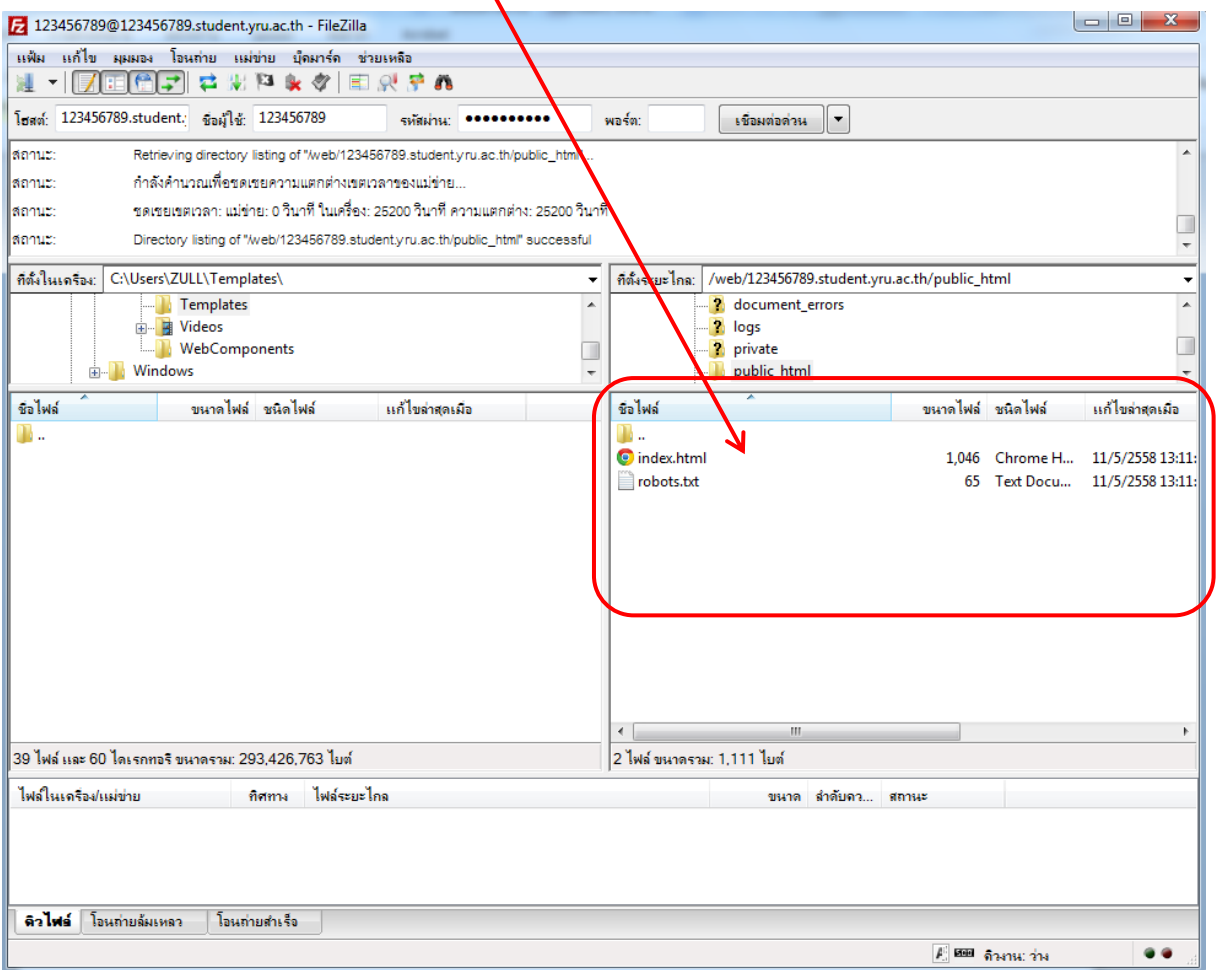

8. หากต้องการให้แสดงค่า Error ของ PHP หรือปรับแต่งค่าต่างๆ ของ PHP

ให้สร้างไฟล์ขึ้นมา ชื่อไฟล์ .htaccess

โดยใส่ข้อความที่ต้องการปรับแต่งค่าของ php.ini เช่น

php\_flag display\_errors on #คือให้แสดงค่า Error ของ php php\_value error\_reporting 22519 #คือค่าโค้ด Error ที่ต้องการให้แสดง php\_flag short\_open\_tag on #คือให้ใช้รูปแบบ short open tag ได้ php\_flag register\_globals on #คือเปิดให้ใช้ตัวแปรแบบ register globals

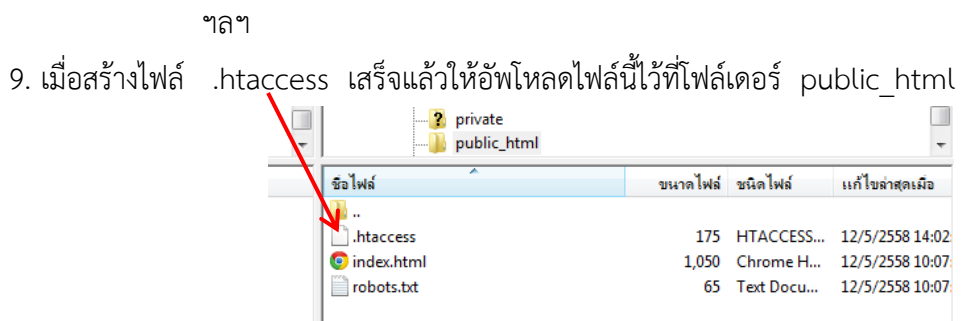

### **การยกเลิกบัญชีโฮสติ้ง**

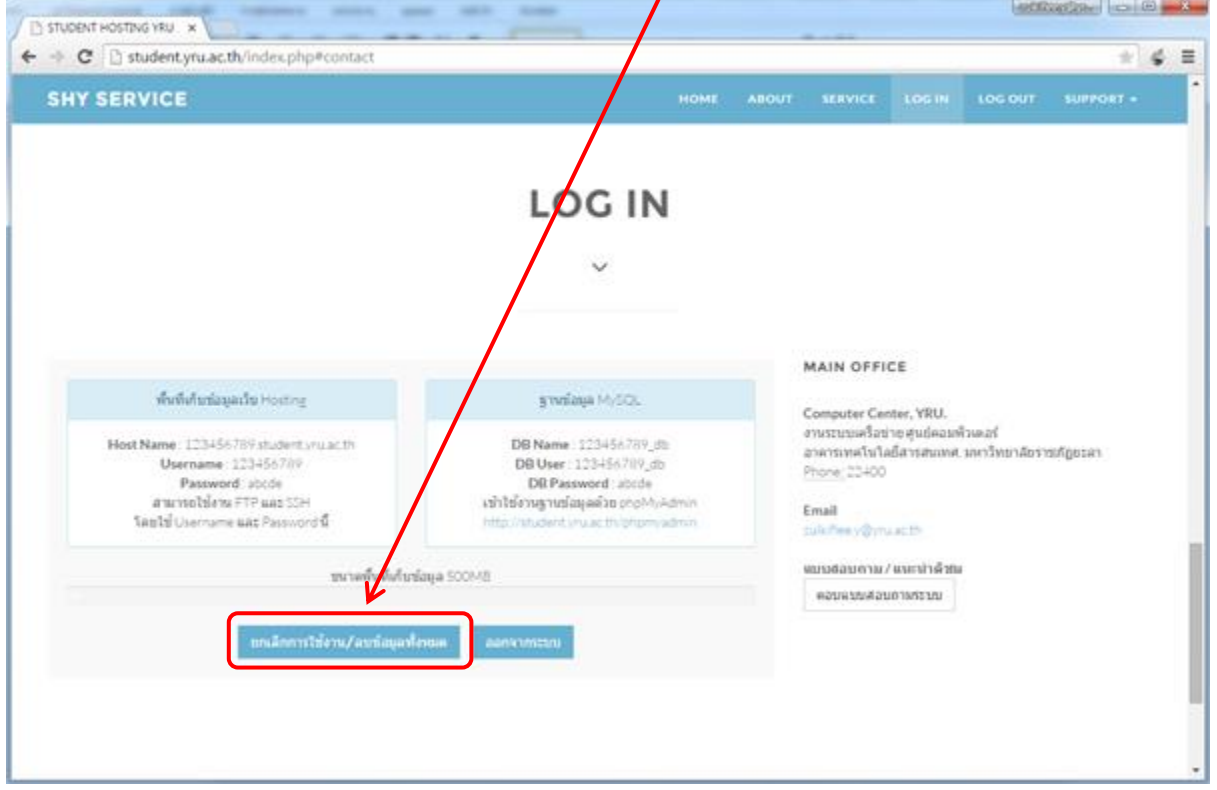

1. เมื่อเข้าสู่ระบบเรียบร้อยแล้ว ให้คลิกปุ่ม ยกเลิกการใช้งาน/ลบข้อมูลทั้งหมด

2. ระบบจะแจ้งเตือนเพื่อยืนยันการยกเลิกบัญชีที่ใช้งาน และจะลบข้อมูลทั้งหมด ให้คลิกปุ่ม ตกลง

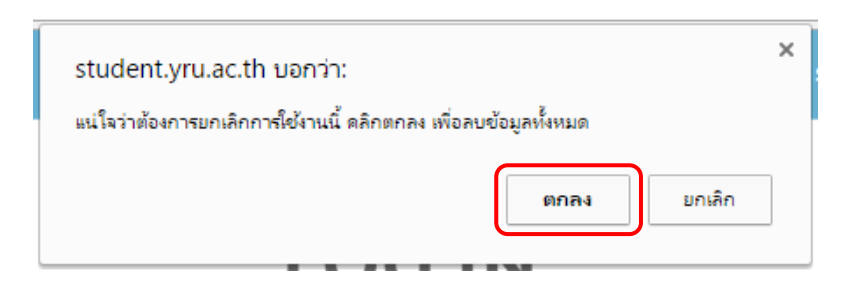